## **Getting Started with your PMIEF Scholarship Application**

## **Step 1: Navigate to PMIEF.org and register for an account**

A. From the PMIEF.org homepage, click "Create Account/Login" at the top right

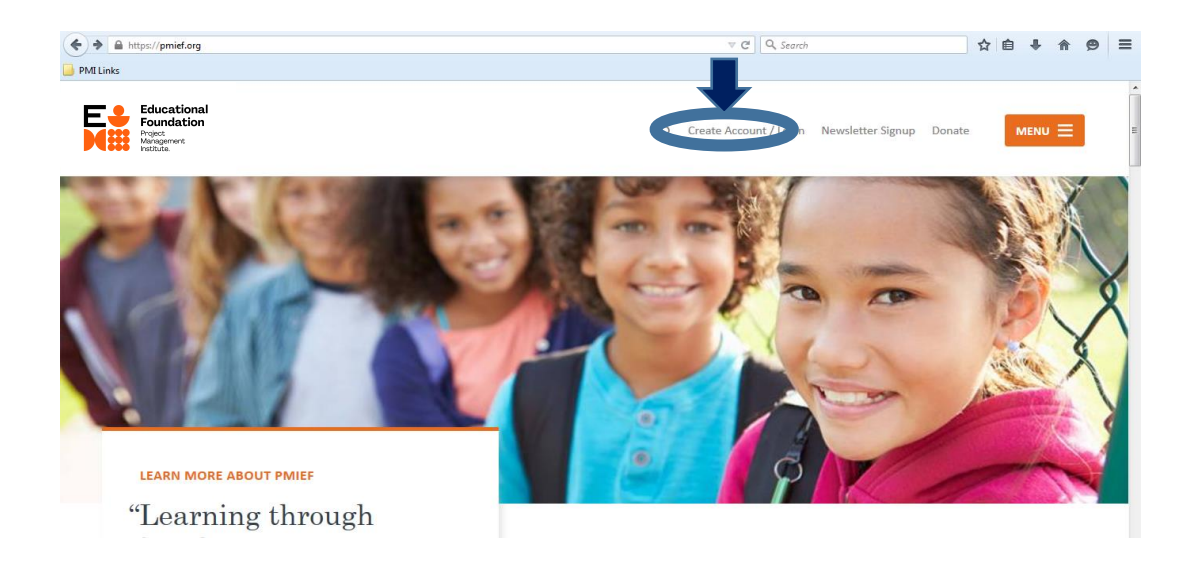

B. On the Create Account/Login page, enter your email address and a password for your account and click "Submit"

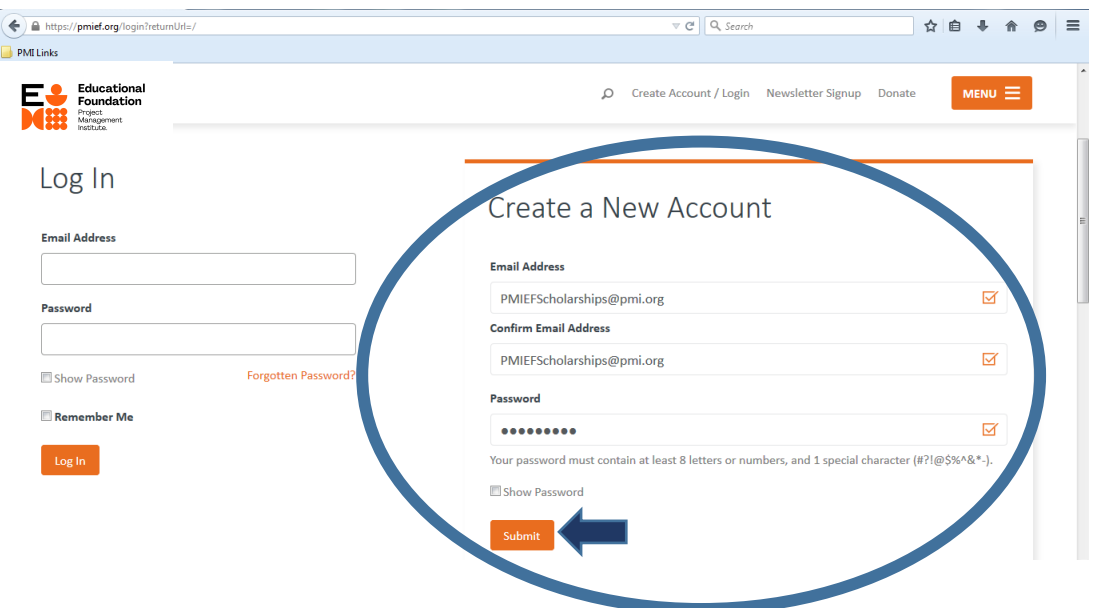

C. On the next screen, complete the required information and click "Create My Account"

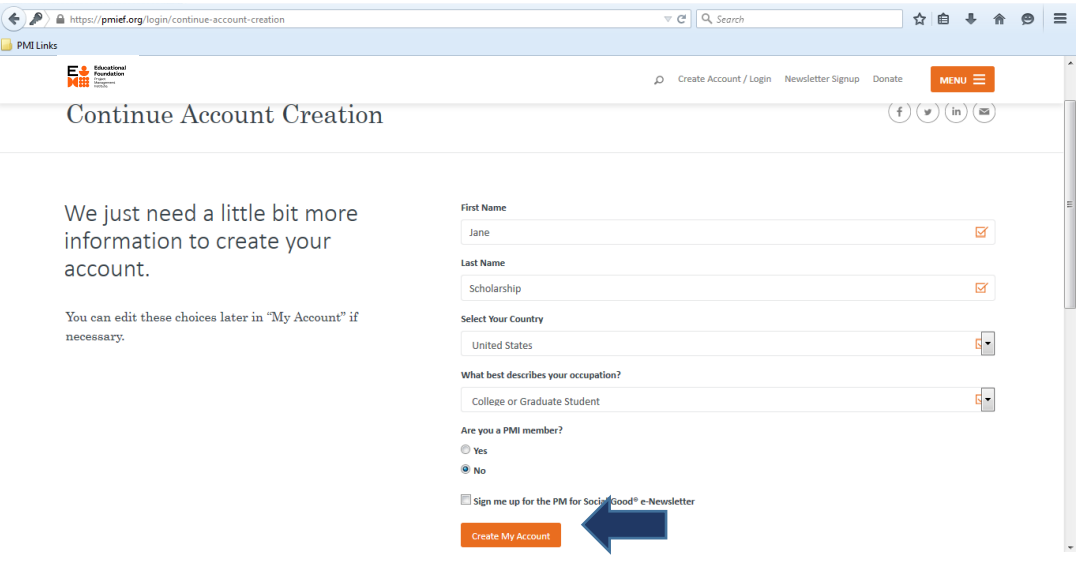

D. When you have clicked "Create My Account," you should be taken to the page below. **Your account has been created, but has not yet been activated.**

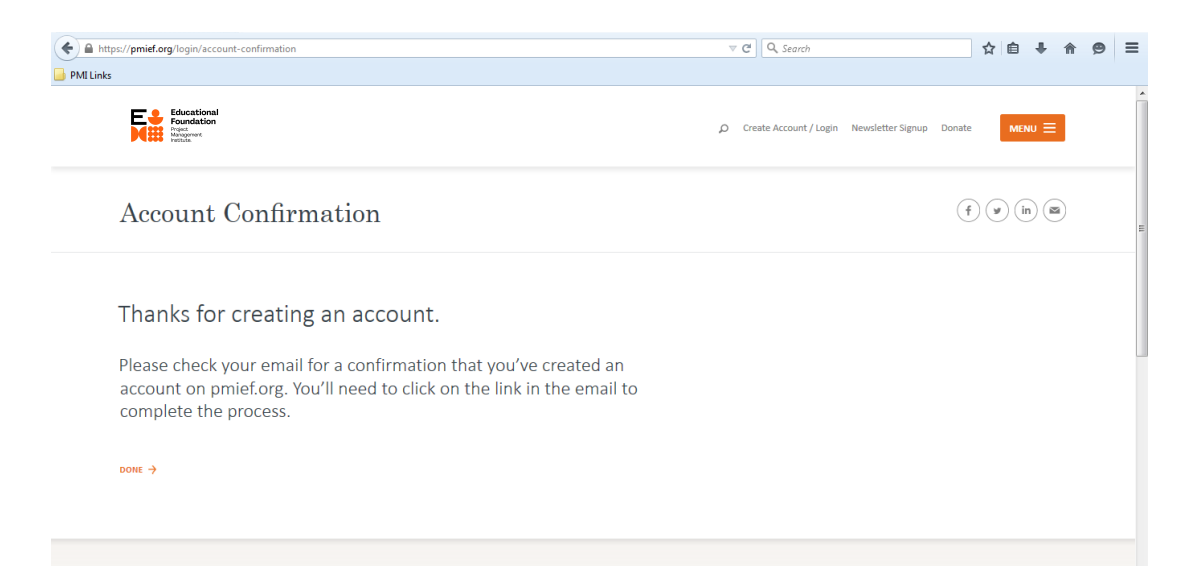

E. Once your account has been created, an activation email will be sent to the address you provided. You will need to click the link in this email to activate your account.

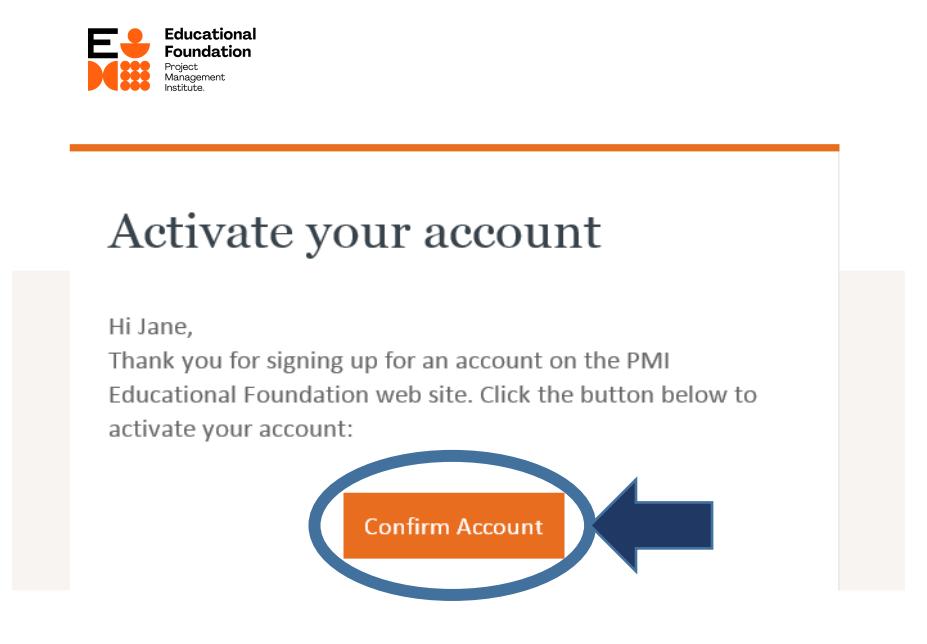

If you have not received this email within 10 minutes of clicking the "Create My Account" button, check your "Junk," "Promotional," or other folders where the email might have been quarantined.

If the email is not in any of these folders, please contact  $pmief@pmi.org$  for assistance.

F. Once you have clicked the "Confirm Account" button in the activation email, you will be taken to the page below, and your account creation process will be complete, and you can now login at PMIEF.org.

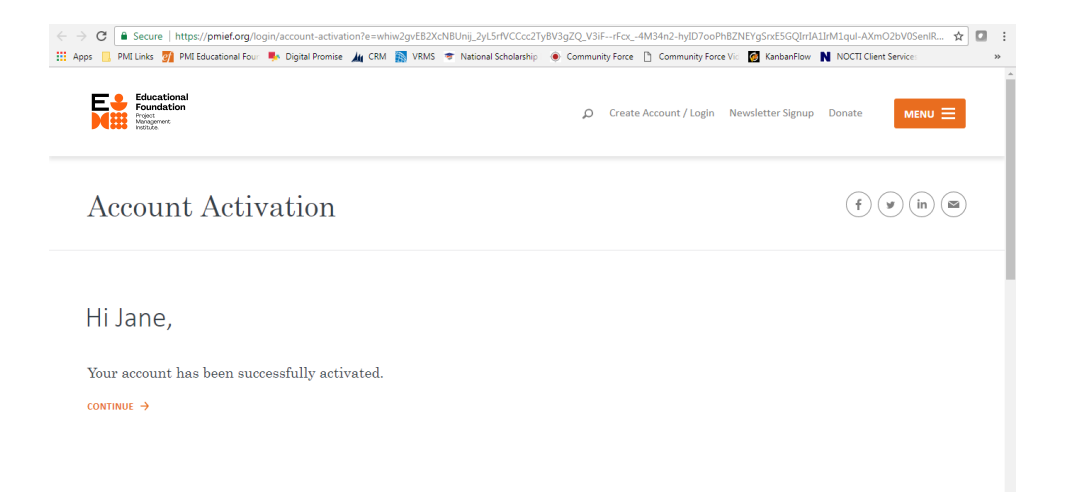

## **Step 2: Login to PMIEF.org and Navigate to the Scholarship Portal**

A. From the PMIEF.org homepage, return to the "Create Account/Login" page

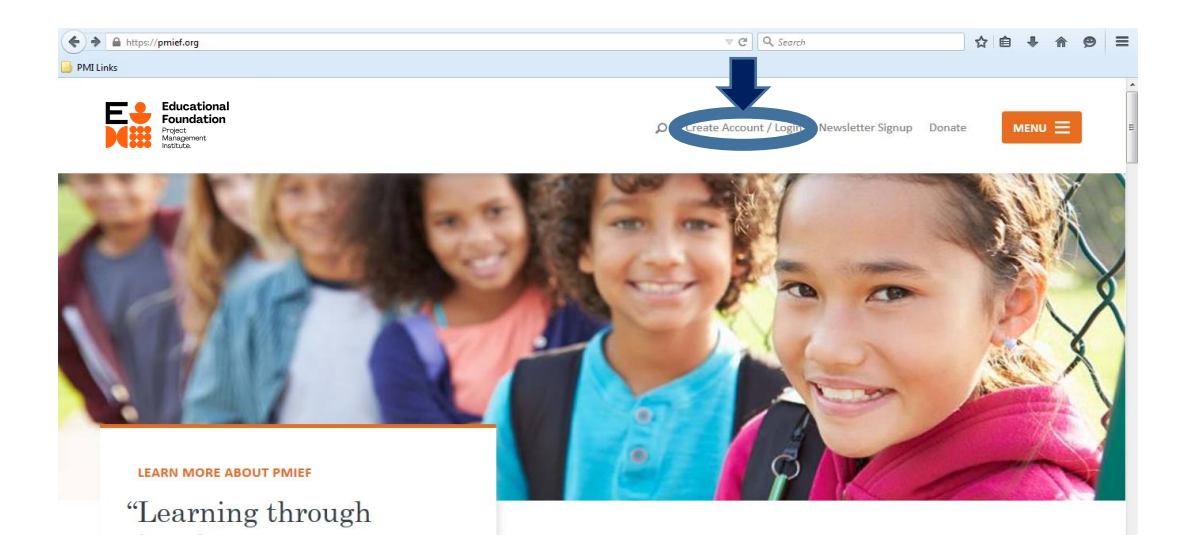

B. On the Create Account/Login page, enter your email address and password on the left side

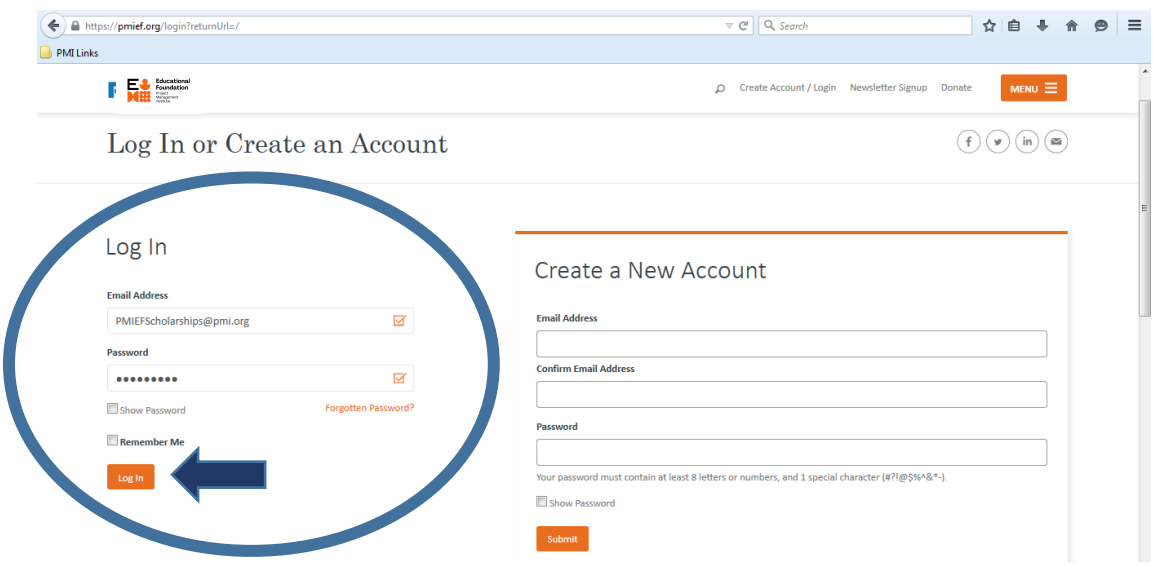

If you have completed all of the account creation and activation steps above but your credentials do not work, please contac[t pmief@pmi.org](mailto:pmief@pmi.org) for assistance.

C. Once you have logged in, open the main menu and navigate to the scholarship section of the website

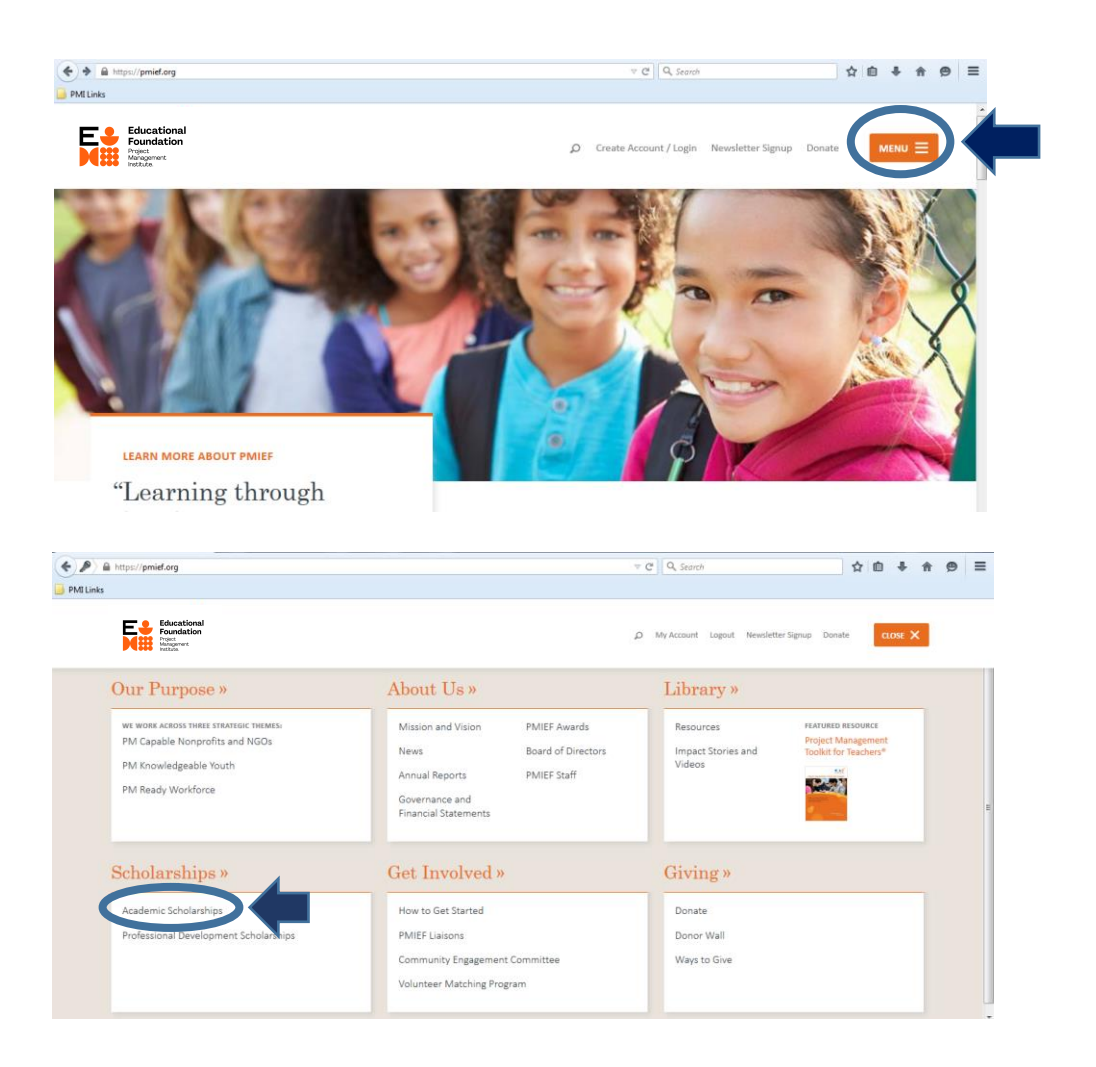

D. From the Academic Scholarship page, click the "Learn More" link under the "Application for Academic Scholarships" heading

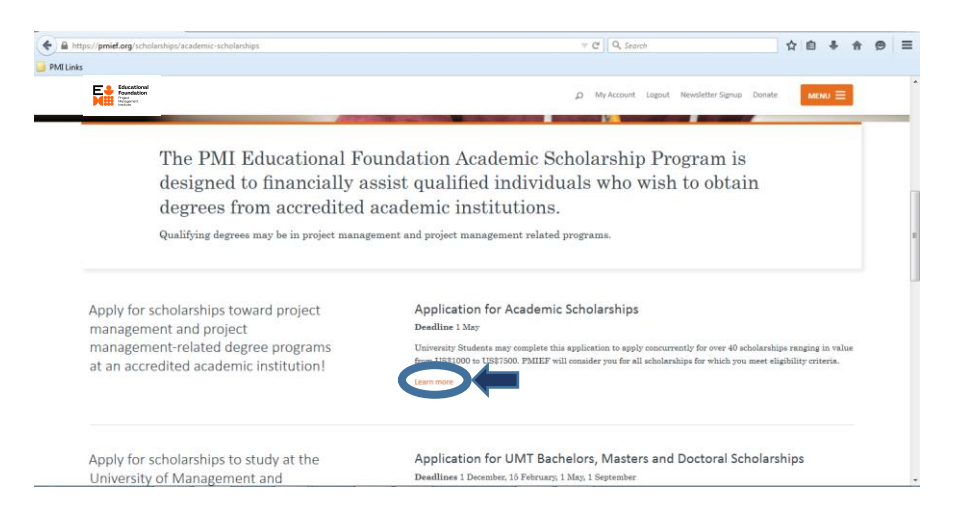

E. From the Application for Academic Scholarships landing page, click the "Go to the application portal" link in the orange "Apply Now" box

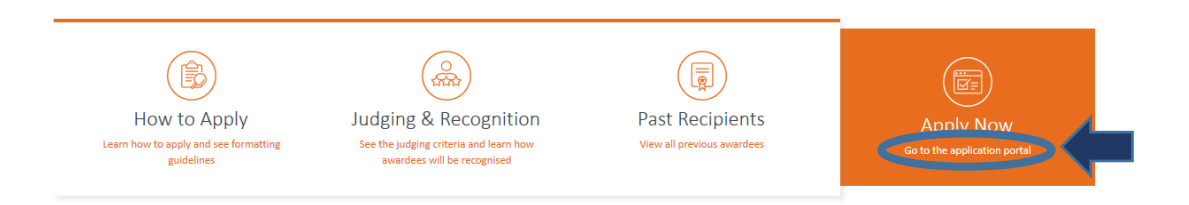

If the orange box reads "Ready to Apply?" instead of "Apply Now," you are not logged into PMIEF.org – see steps A and B above to log in. If the box is gray instead of orange, the application period is closed – return between January 15 and May 1 to submit your academic scholarship application.

F. Find the "Academic Application for Undergraduates and Graduates" on the list of applications on the scholarship portal landing page and click the blue "Apply" button on the right to access the application

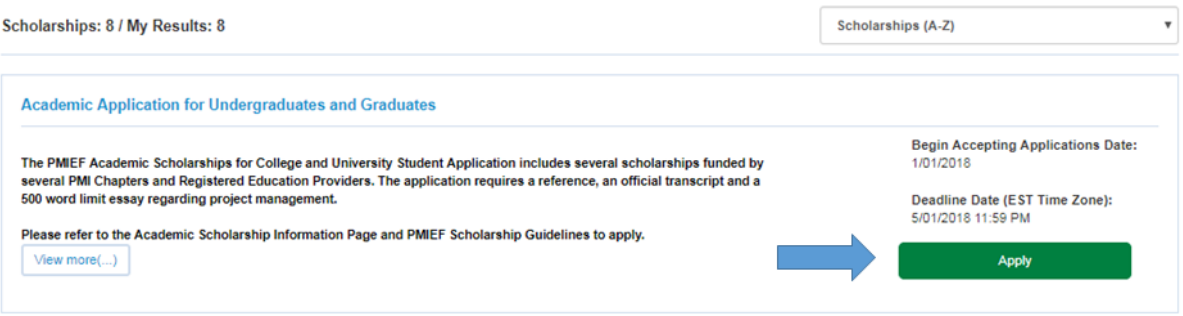

G. This will take you to the Academic Scholarship Application Dashboard where you can begin your application.

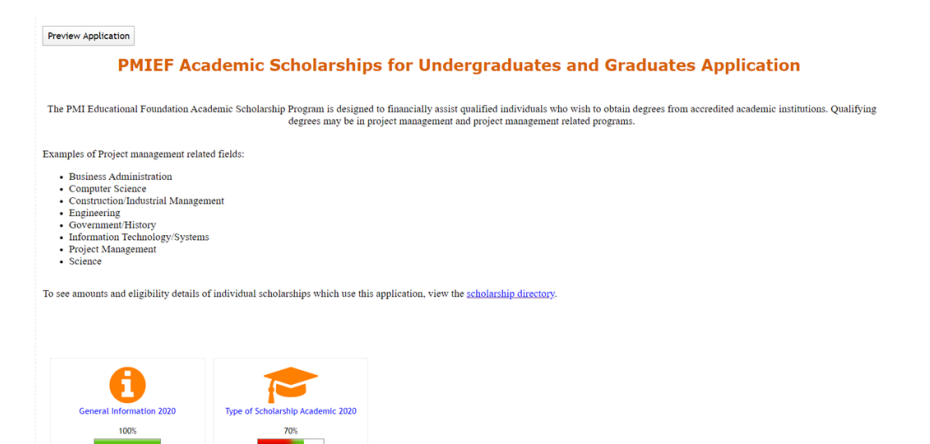